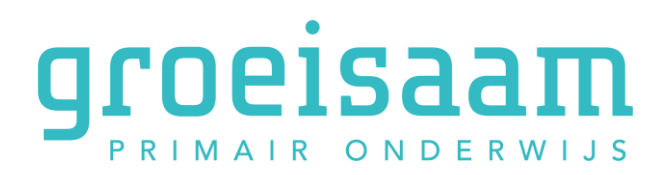

## **Handleiding indienen declaratie reiskosten Vervangersteam**

- Kies op het bureaublad van Visma de tegel 'Declaratie indienen'.
- Het declaratiescherm wordt getoond.
- Kies voor Itemgroep 'Reizen'.
- Bij Item kies je 'Woonwerk VIP/Pool'.
- Vul het **bedrag** in. LET OP: in Youforce was dit km's, maar nu moet het **bedrag** ingevuld worden.
- Vul bij omschrijving de periode van de declaratie in.
- Voeg de bijlage toe die je vanuit Invalpool (IPPON) kunt downloaden/ophalen (zie 'Hoe genereer ik mijn reiskostenoverzicht').
- Klik op opslaan en klik op het volgende scherm op indienen.

## *De status van je declaratie kun je terugvinden onder de tegel Declaraties.*

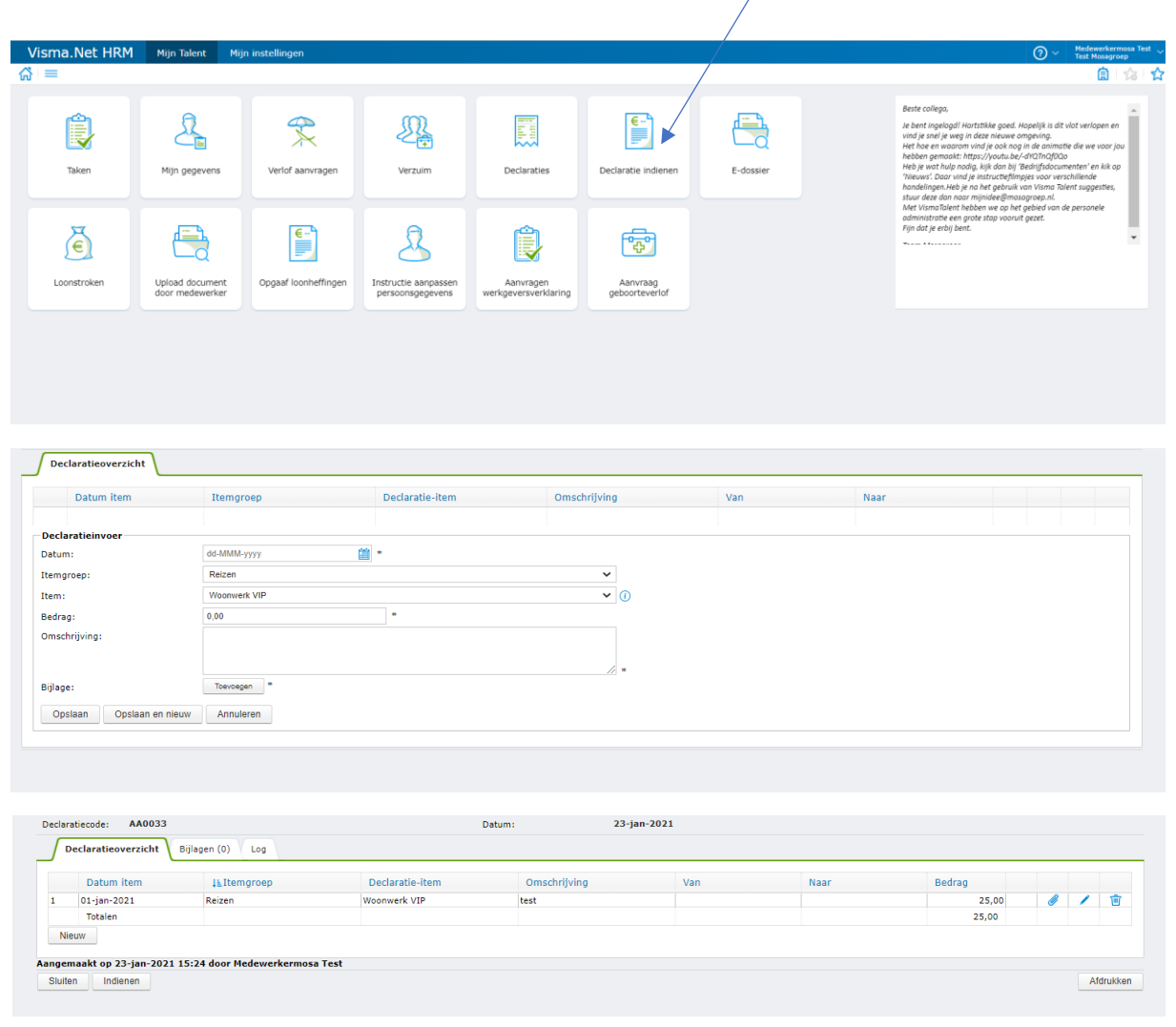